## **Como configurar o servidor de e-mail, NF-e 3.1?**

Esta documentação aplica-se apenas às versões 23 a 24 do WinThor, as quais a PC Sistemas oferece suporte. Para atualizar o WinThor clique aqui.

Para configurar o Servidor de E-mail no Servidor 3.1 realize os procedimentos abaixo:

1) Acesse o servidor web através do link: localhost:8888/docfiscal no computador em que está instalado o servidor.

☺

2) Clique o ícone Engrenagem **para iniciar a configuração do servidor**;

3) Clique **Importação de padrão**, em seguida selecione a conta conforme a necessidade;

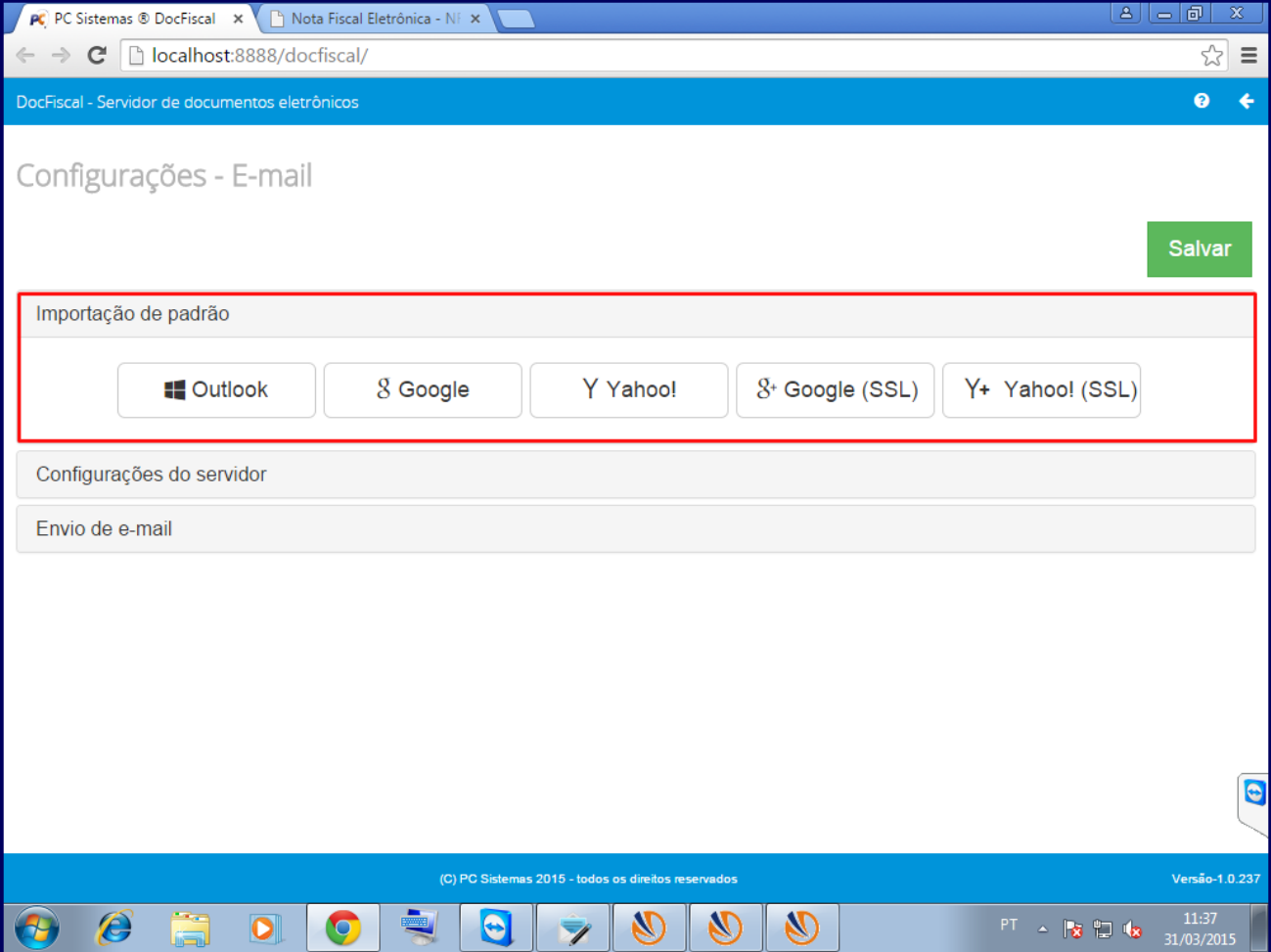

4) Os campos do tópico **Configurações do servidor** serão automáticamente preenchidos;

5) Para informar manualmente pressione o ícone E-mail e a tela de configuração será apresentada;

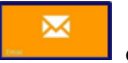

6) Clique **Configurações do servidor** e informe os dados do remetente de e-mail que será utilizado para envio dos arquivos XML das notas fiscais aprovadas;

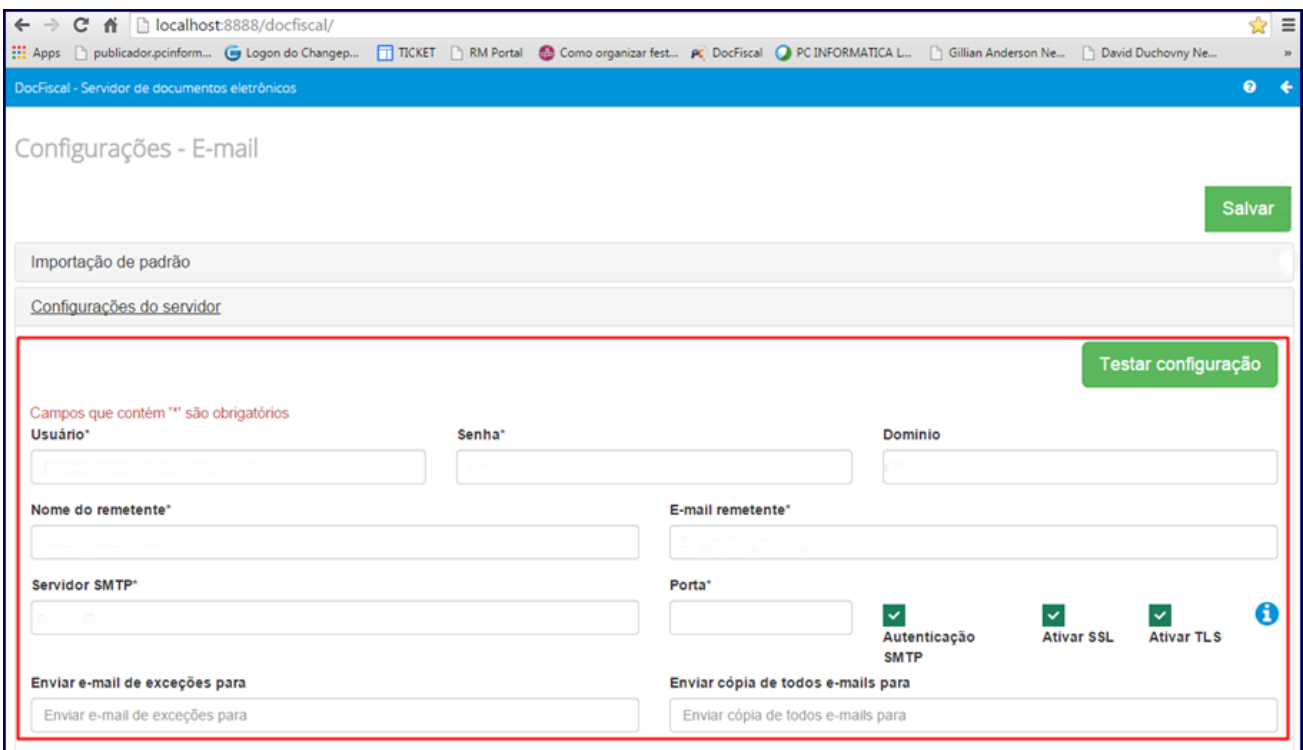

## 6.1) Clique **Salvar**;

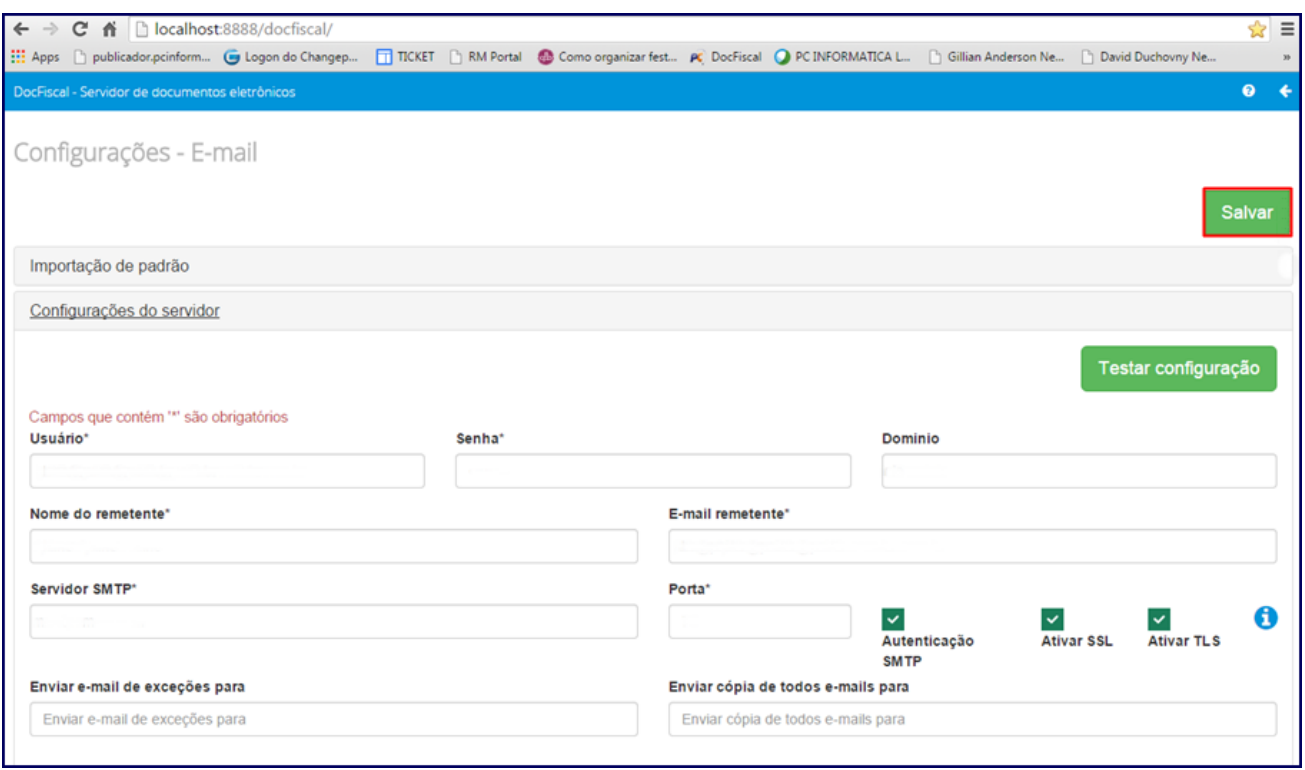

## **Observação**:

Ao configurar o **Servidor de e-mails enviados (SMTP)** é necessário **informar** o **TLS** ou o **SSL:** [smtp.gmail.com,](http://smtp.gmail.com/)no campo **Porta**.

- Caso o valor **587 esteja informado** no campo **Porta, o servidor será para TLS/STARTTLS**, marque uma das opções **Ativar TLS** ou **At ivar STARTTLS**, conforme a necessidade;
- Se Porta para SSL, marque a opção **Ativar SSL**

6.2) Clique **Envio de email**, informe os dados nas abas **NF-e** e **CT-e** conforme a necessidade e clique **Salvar**.

**Importante**: os campos **Qtde. E-mails/Hora e Qtde. E-mail/Dia** das abas **NF-e** e **CT-e** são de preenchimento obrigatório. Informe o caminho de **DANF-e** em **PDF** caso utilize este arquivo anexo nos e-mails.

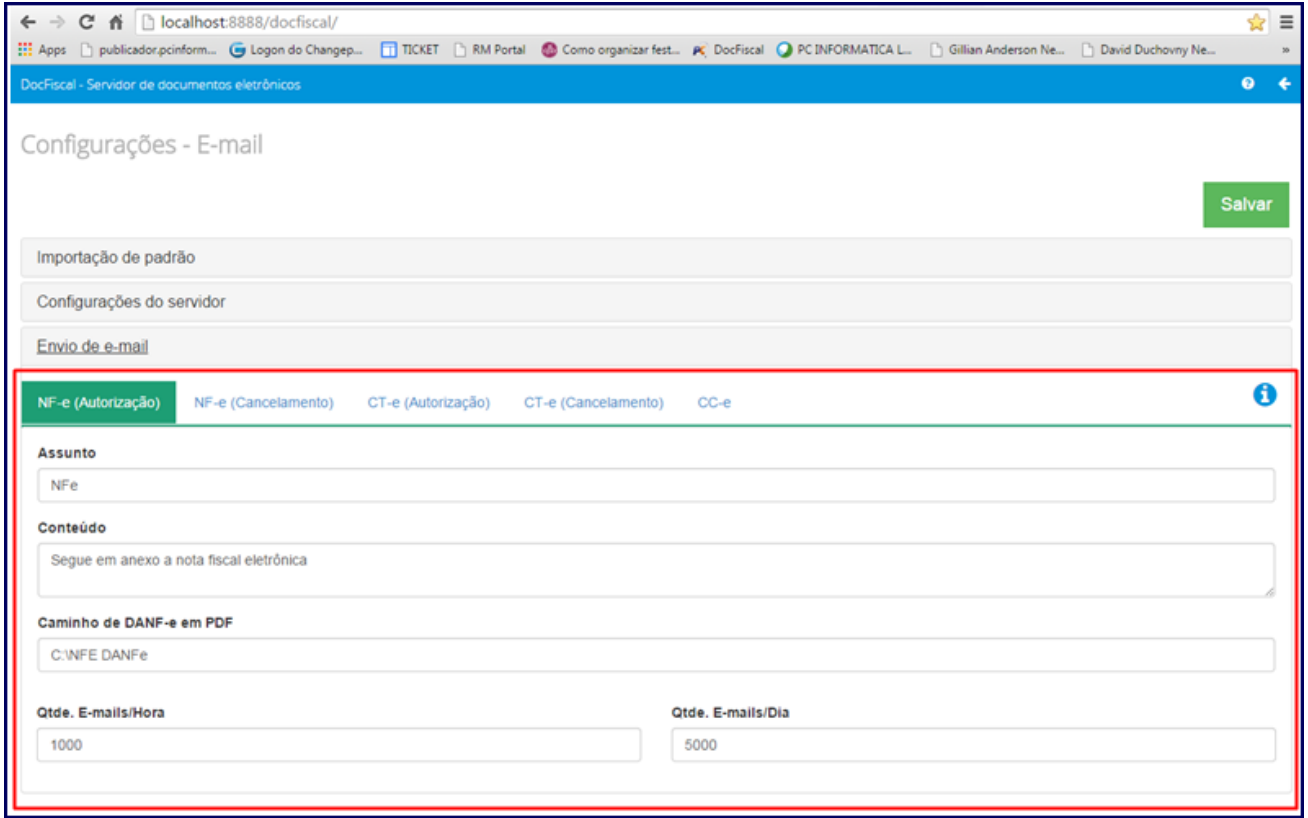

6.3) Realize o teste de envio de acordo com as orientações disponíveis no endereço a seguir: [http://tdn.totvs.com/pages/viewpage.action?pageId](http://tdn.totvs.com/pages/viewpage.action?pageId=185746003)  $=185746003$ .